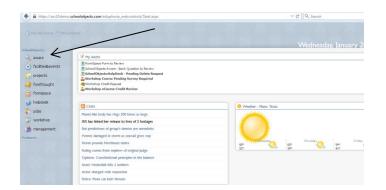

Choose Aware

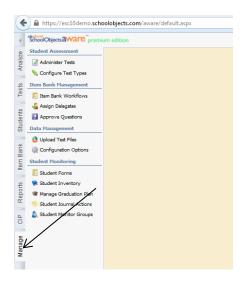

Go to the Manage Tab

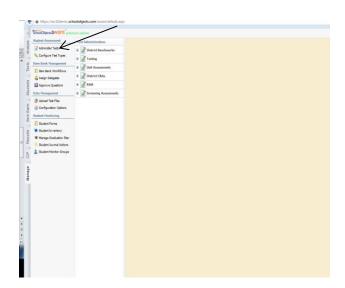

**Choose Administer Test** 

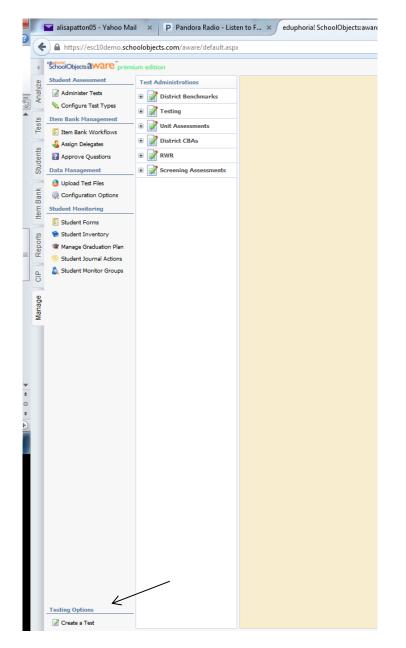

Choose **Create a Test** at the bottom left corner

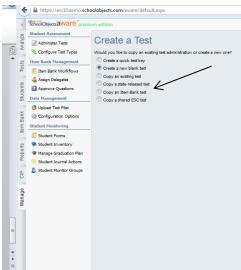

### Choose Create a blank test

Then choose **Next** in the bottom right corner

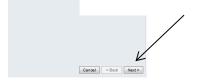

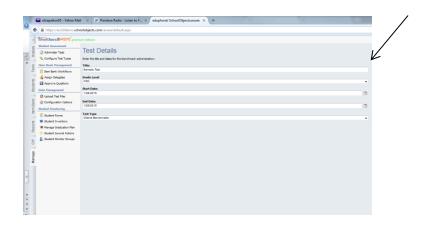

Type your test name

Choose dates

Choose folder to store the test

Choose **Next** in the bottom right hand corner

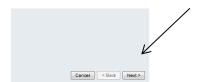

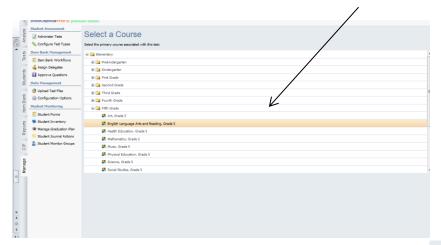

Choose Grade level and course

Choose **Next** in the bottom right hand corner

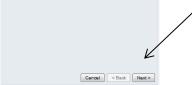

Finish

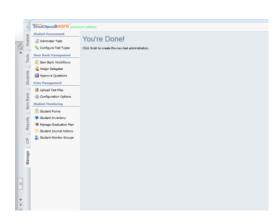

You're done

Choose **Finish** in the bottom right hand corner

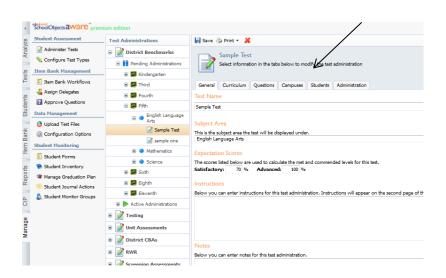

Choose the **Question** Tab

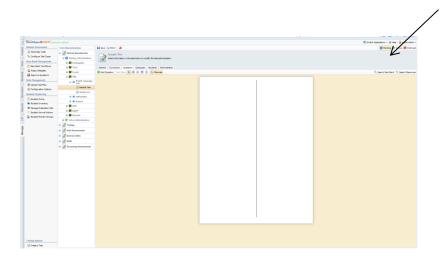

Choose Search Item Bank

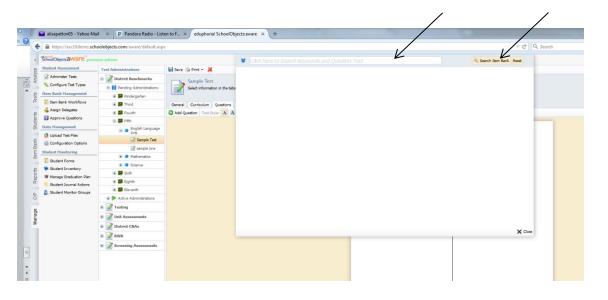

In the box type "2014Unit (and the unit number for the questions you would like to use)"

For Example:

### "2014Unit4A"

Then choose search item bank to get a list of questions from that unit test.

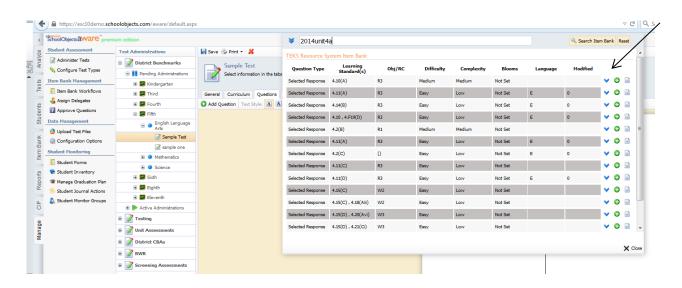

All the questions for the Unit number you choose should appear in the box.

Click the **green plus** to add the questions to your test

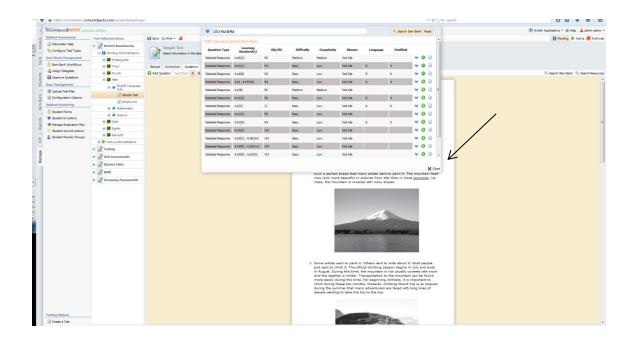

Once you click the green plus question will appear on your test. Once you have added all the questions you want. Choose close at the bottom in order to preview your test.

If you would like to add more questions choose search item bank and type the keyword unit test again.